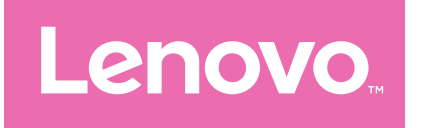

# Lenovo Tab M11 Benutzerhandbuch

TB330FU TB330XU

# **Inhalt**

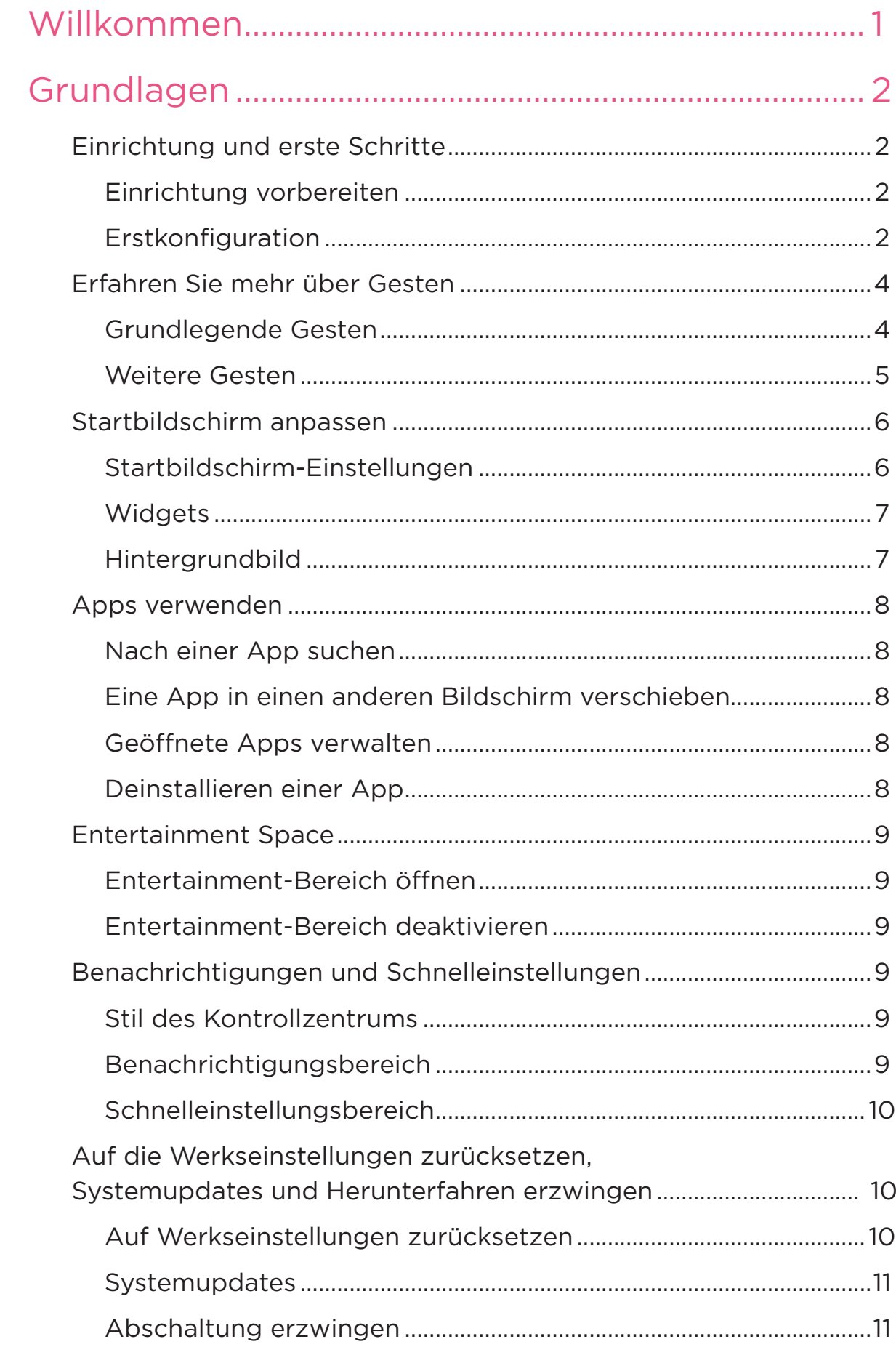

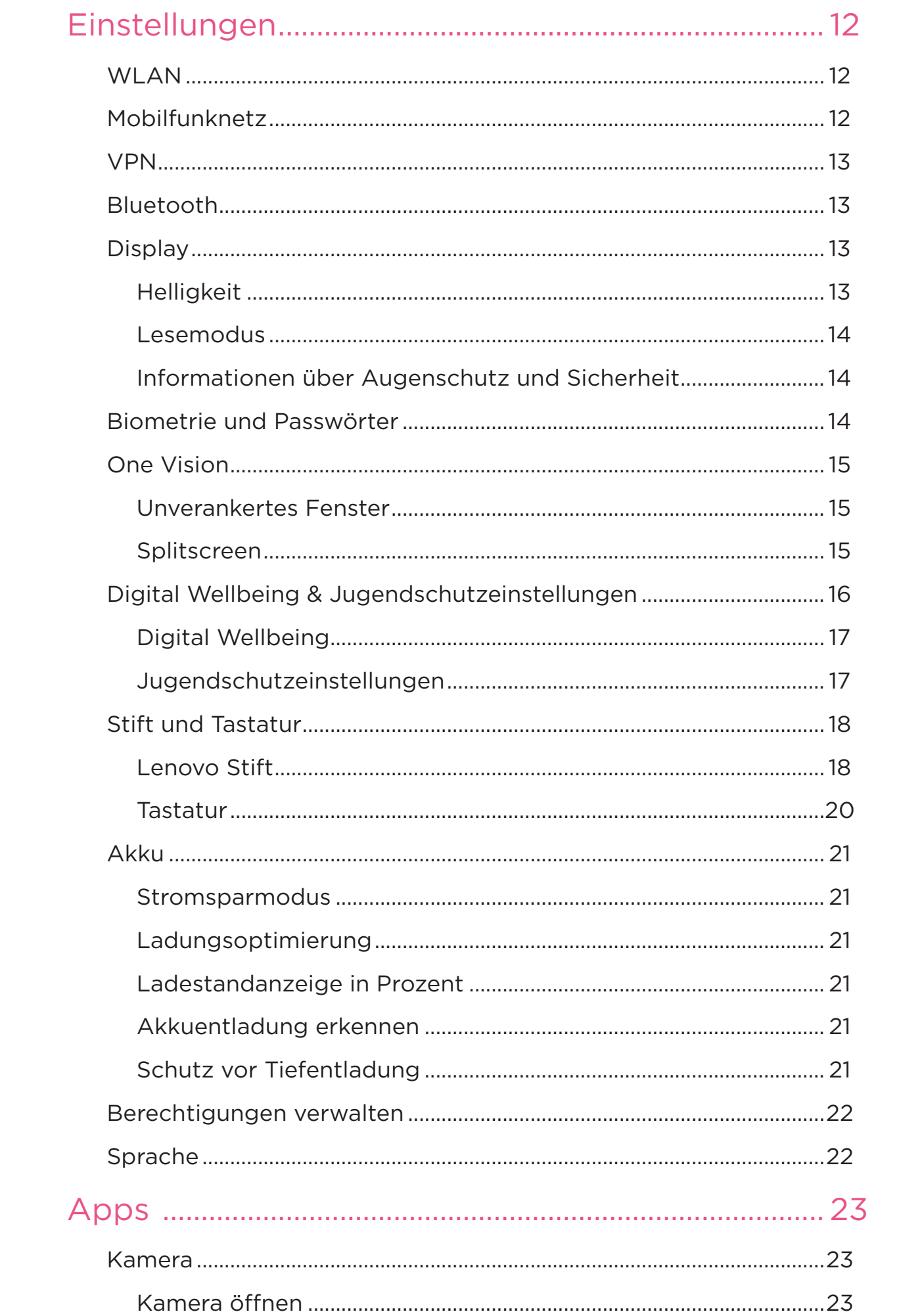

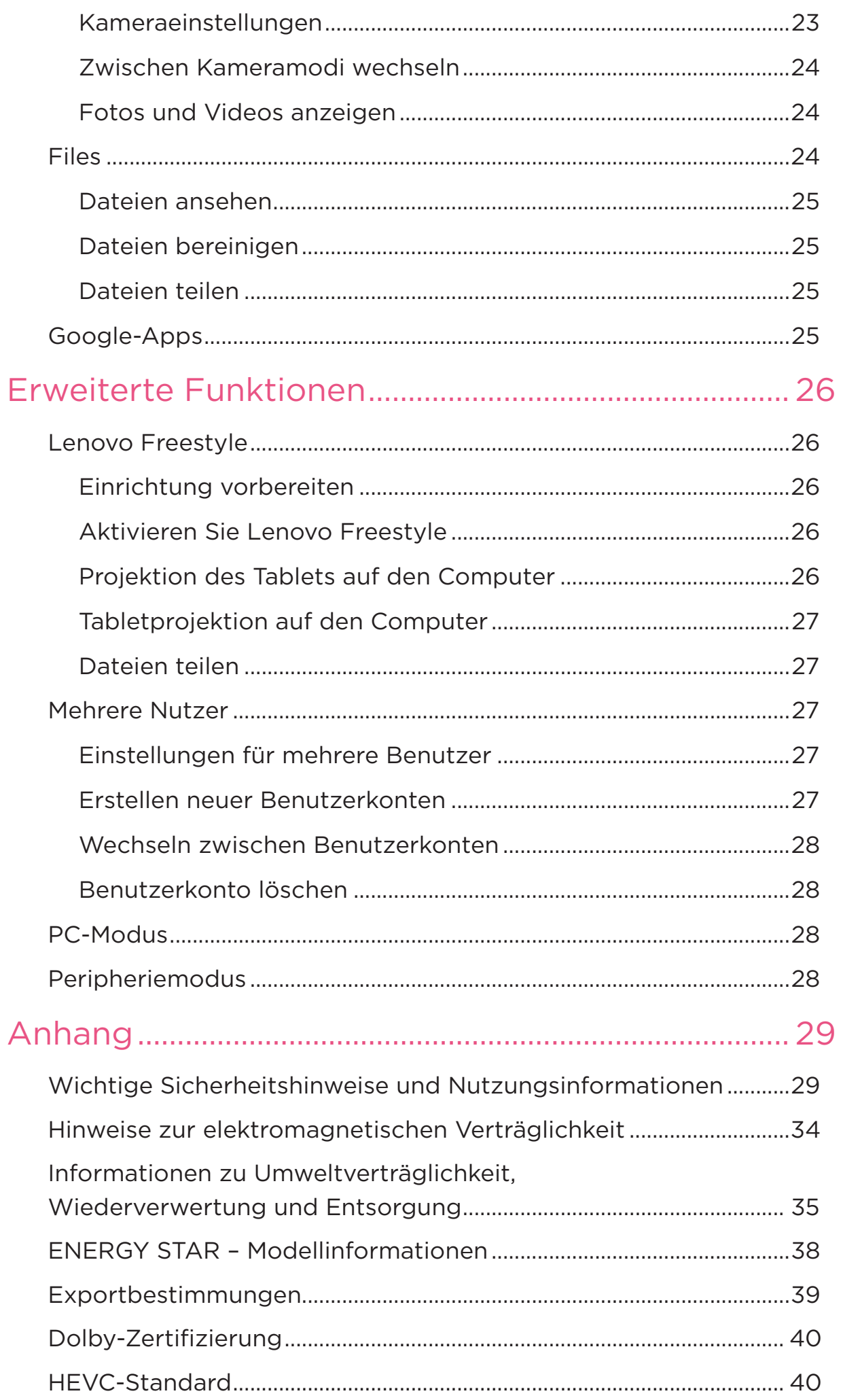

# <span id="page-4-0"></span>Willkommen

Bevor Sie Ihr Gerät verwenden, sollten Sie unbedingt Folgendes lesen:

- **•** *Schnellstartanleitung*
- **•** *Sicherheit und Garantie*
- **•** *Gesetzliche Hinweise*

Unter <https://support.lenovo.com> erhalten Sie weitere Informationen und können die obigen Dokumente herunterladen.

 Alle Bilder und Abbildungen in diesem Handbuch dienen nur als Referenz. Das tatsächliche Produkt kann abweichen.

### Symbole

- Anleitung, Erinnerung, oder Empfehlung.
- Achtung oder Vorsicht.
- Gefahr oder Warnung.

# <span id="page-5-0"></span>Grundlagen

# Einrichtung und erste Schritte

# Einrichtung vorbereiten

Um die Einrichtung so reibungslos wie möglich zu gestalten, bereiten Sie bitte Folgendes vor:

- **•** Eine Internetverbindung über ein WLAN-Netzwerk oder ein mobiles Netzwerk. Sie benötigen gegebenenfalls den Namen und das Passwort des WLAN-Netzwerks.
- **•** Legen Sie bei Geräten mit SIM-Kartensteckplatz die von Ihrem Anbieter bereitgestellte SIM-Karte ein.
- **•** Ihr bisheriges Gerät oder eine Sicherungskopie Ihres Geräts, wenn Sie Ihre Daten auf Ihr neues Gerät übertragen möchten.

# Erstkonfiguration

Dieses Gerät verfügt über einen einfachen Einrichtungsprozess, der Sie beim erstmaligen Einschalten des Geräts unterstützt. Sie können die Anweisungen zur Einrichtung auf dem Bildschirm manuell befolgen.

- Nach der Ersteinrichtung können unter **Einstellungen** weitere Änderungen vorgenommen werden.
- 1. Halten Sie den Netzschalter gedrückt, bis das Lenovo-Logo erscheint. Auf dem Bildschirm wird **Hallo** angezeigt.
	- **Wählen Sie die gewünschte Sprache aus**: Tippen Sie und wählen Sie Ihre Sprache aus der Sprachenliste aus.
	- **Einstellungen für Sehbehinderte**: Tippen Sie auf  $\odot$ , um die Größe von Anzeige und Text anzupassen, und aktivieren Sie **Vergrößerung**, um die Sichtbarkeit auf dem Bildschirm zu verbessern. Aktivieren Sie **Vorlesen** oder **TalkBack**, um die Bedienung des Geräts ohne Bildschirm zu erleichtern.
- 2. Tippen Sie auf **Starten**.
- 3. Lesen und akzeptieren Sie die Servicevereinbarungen und tippen Sie dann auf **Weiter**.
- 4. Verbinden Sie sich mit einem WLAN-Netzwerk oder einem mobilen Netzwerk (falls Ihr Gerät dies unterstützt).
	- Tippen Sie auf ein Netzwerk und geben Sie bei Bedarf ein Passwort ein.
	- Tippen Sie auf **Neues Netzwerk hinzufügen**, geben Sie dann manuell den Namen eines WLAN-Netzwerks und bei Bedarf ein Passwort ein.
	- Tippen Sie auf **Mobilfunknetz für die Einrichtung verwenden**, um den mobilen Netzwerkdienst auf Ihrem Gerät zu aktivieren.
- Wenn Sie die Einrichtung ohne Internetverbindung vornehmen, müssen Sie im nächsten Schritt die Uhrzeit und das Datum manuell einstellen.
- 5. Übertragen Sie Apps und Daten von Ihrem bisherigen Gerät auf das neue Gerät.

Sie können viele Ihrer Apps, Einstellungen und Inhalte von Ihrem bisherigen Gerät direkt auf Ihr neues Gerät übertragen.

Bringen Sie die beiden Geräte nahe aneinander und befolgen Sie dann die Anweisungen auf dem Bildschirm.

- 6. Melden Sie sich in Ihrem Google-Konto an und verwalten Sie die Google-Dienste.
- 7. Prüfen Sie die Datenschutzeinstellungen.
- 8. Wählen Sie eine der folgenden Methoden zum Entsperren des Bildschirms, um die Sicherheit Ihres Geräts zu erhöhen. Befolgen Sie die Anweisungen auf dem Bildschirm, um eine Methode zum Entsperren des Bildschirms einzustellen.
	- Kennwort
	- Gesichtserkennung
- Bevor Sie die Gesichtserkennung aktivieren, müssen Sie ein Muster, eine PIN oder ein Passwort erstellen. Sie können auch auf **Überspringen** tippen und die Einrichtung später über **Einstellungen** > **Biometrie und Passwörter** vornehmen.
- 9. Wählen Sie Ihren bevorzugten Navigationsmodus aus.

#### – **Bedienung über Gesten**

Bedienen Sie Ihr Gerät mit Gesten. Detaillierte Informationen finden Sie unter "**[Erfahren Sie mehr über Gesten](#page-7-1)**".

#### – **Navigation mit virtuellem Schlüssel**

In der Navigationsleiste am unteren Rand des Bildschirms werden drei Schaltflächen angezeigt.

<span id="page-7-0"></span>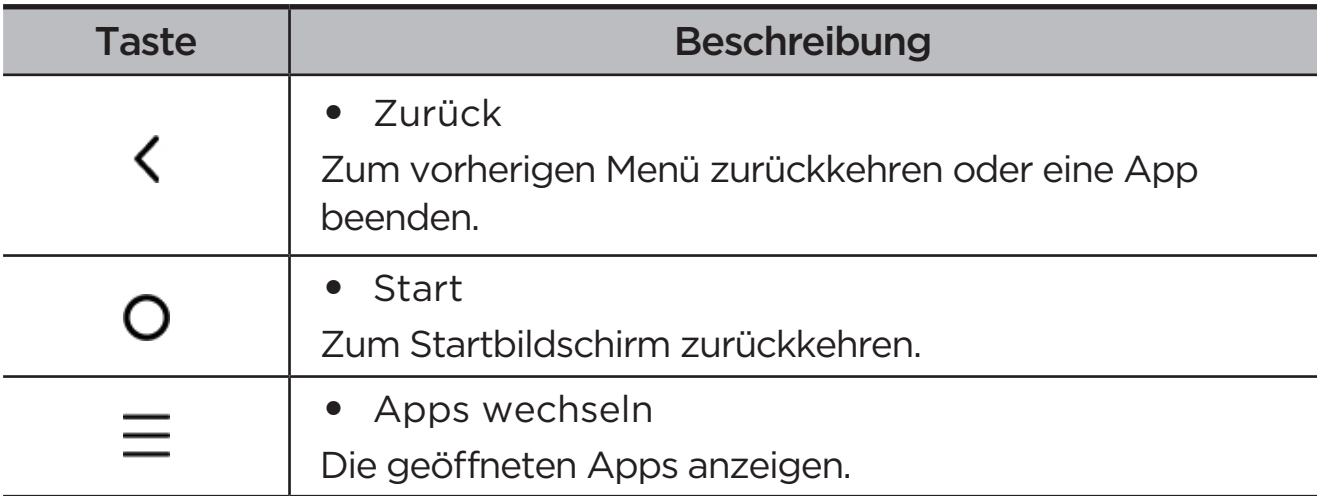

10. Tippen Sie auf **Los geht's**, dann können Sie mit Ihrem Gerät loslegen.

# <span id="page-7-1"></span>Erfahren Sie mehr über Gesten

Ihr Gerät unterstützt **Bedienung über Gesten** und **Navigation mit virtuellem Schlüssel**.

# Grundlegende Gesten

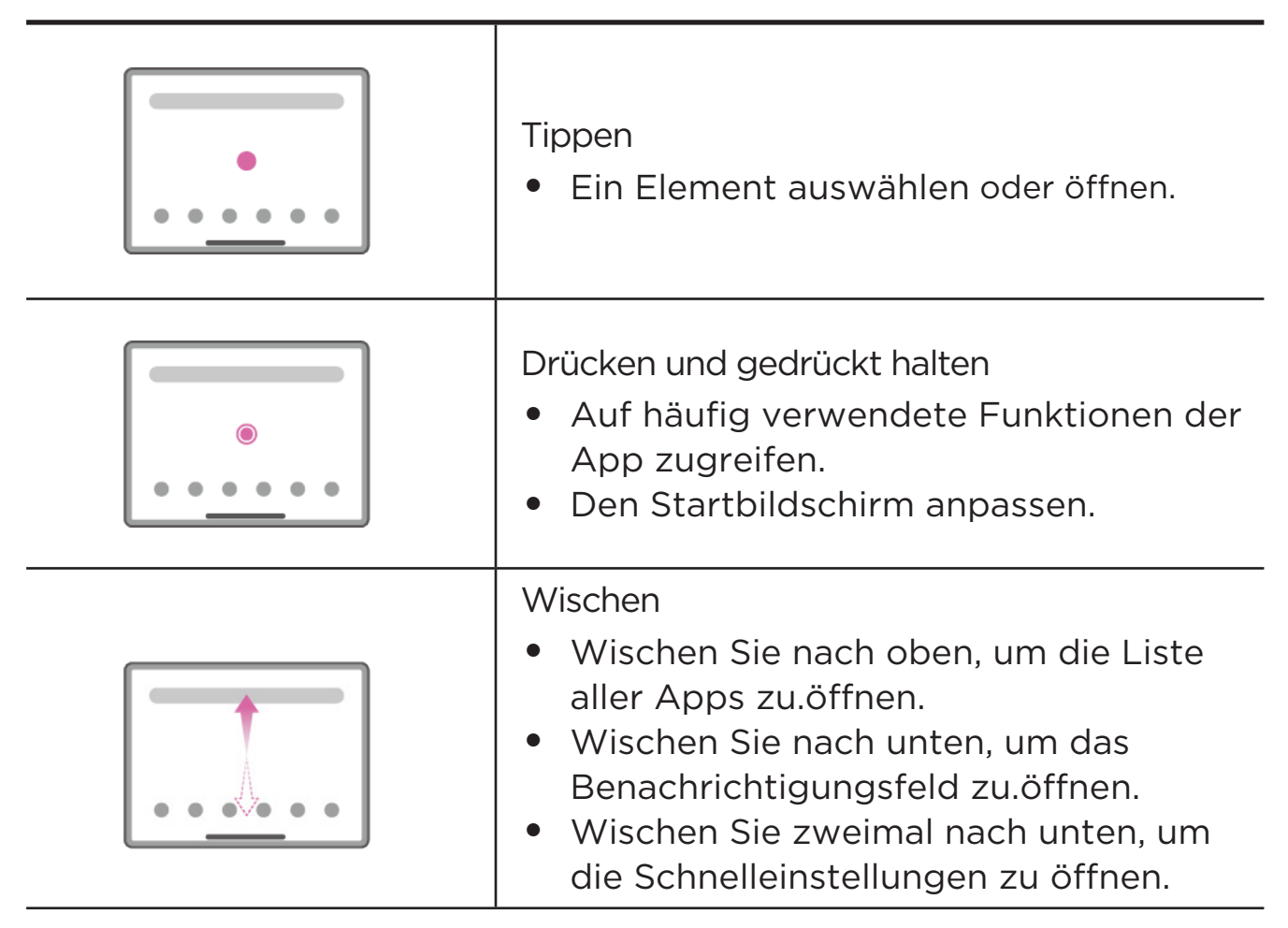

<span id="page-8-0"></span>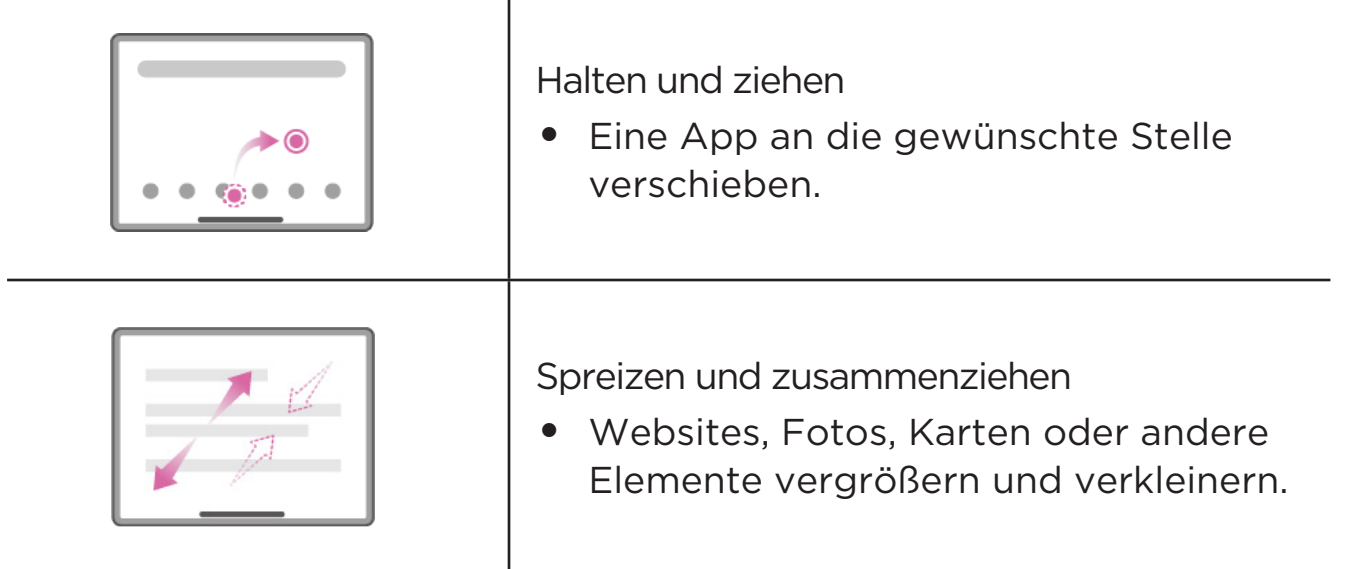

# Weitere Gesten

Die folgenden Gesten und Bewegungen sind nur für den Navigationsstil **Bedienung über Gesten** verfügbar. Um das Design der Navigation zu ändern, gehen Sie zu **Einstellungen** > **Allgemeine Einstellungen** > **Systemsteuerung**.

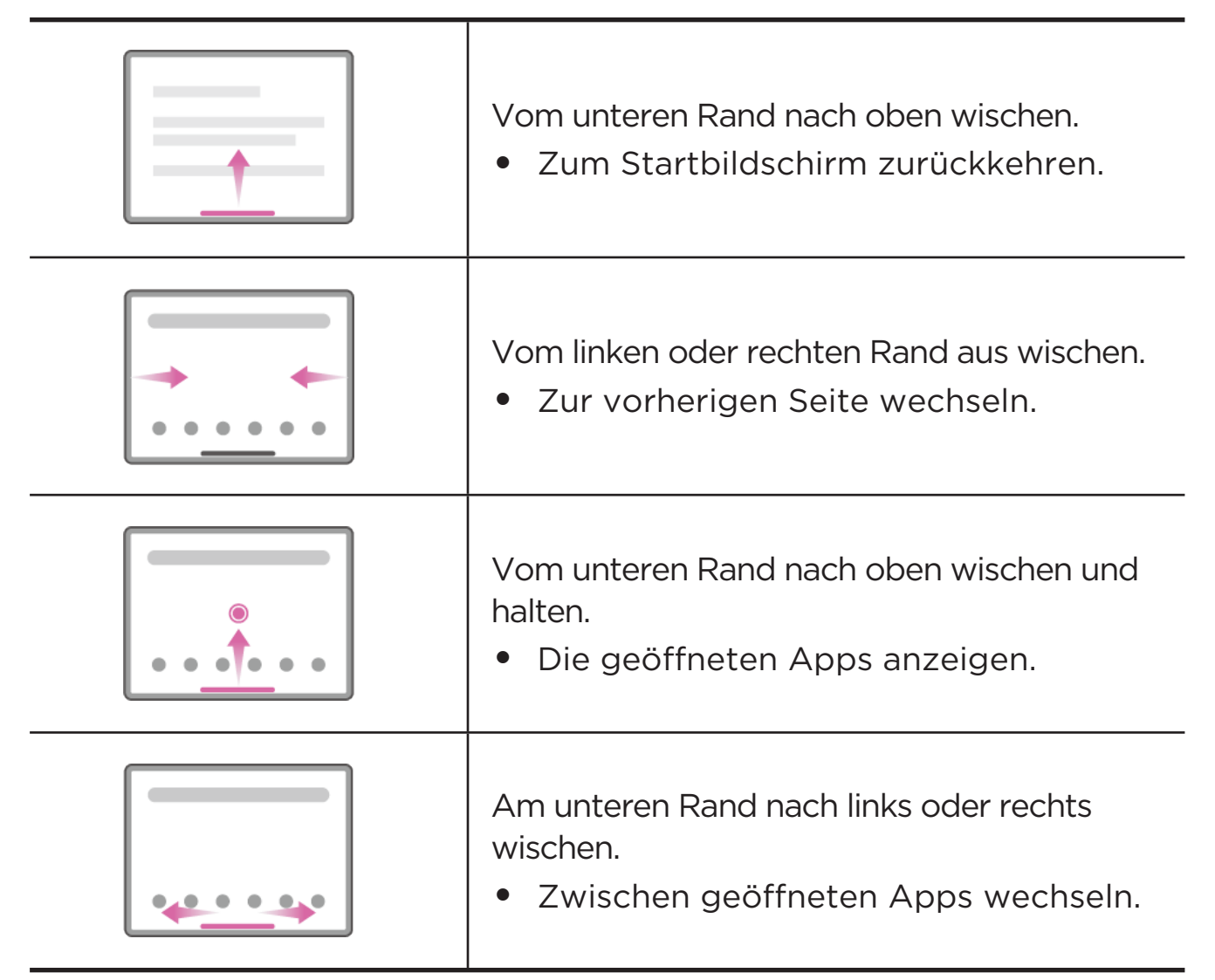

# <span id="page-9-0"></span>Startbildschirm anpassen

Der Startbildschirm ist der Ausgangspunkt für die Verwendung des Geräts. Zum leichten Einstieg ist der Startbildschirm bereits mit einigen nützlichen Apps und Widgets eingerichtet.

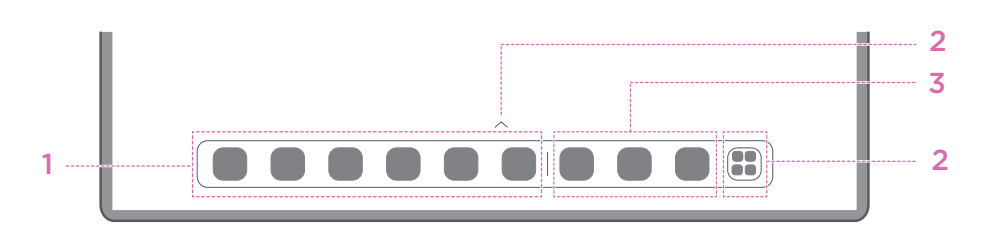

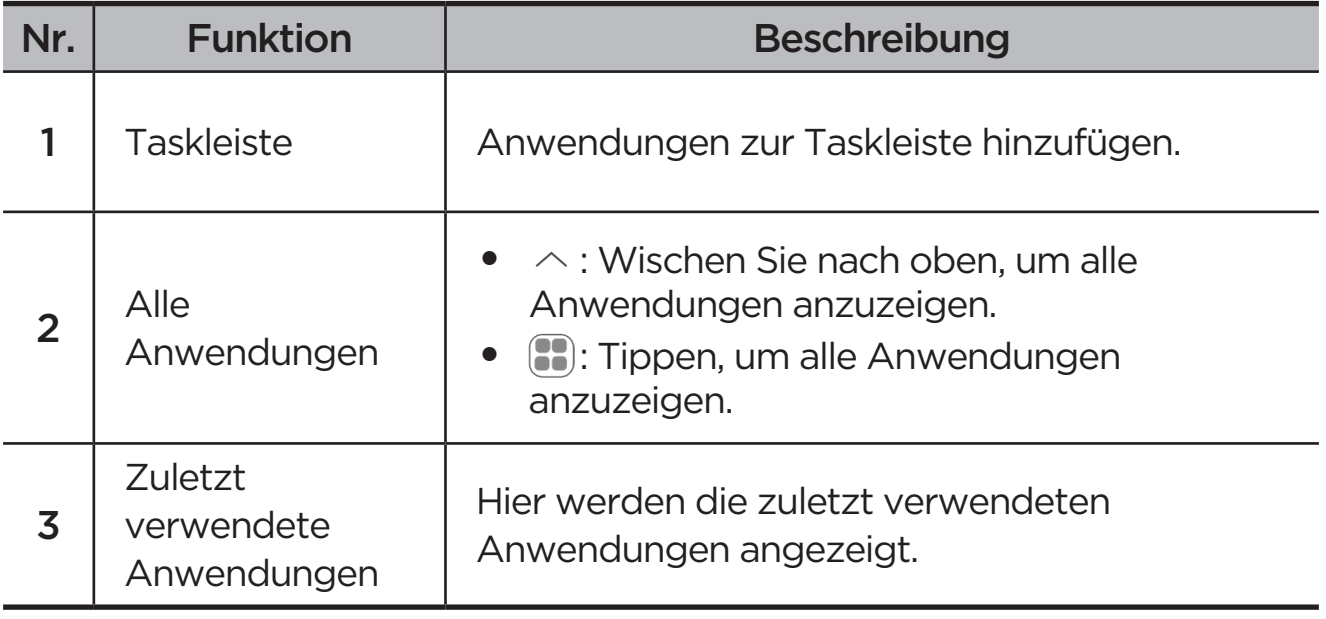

Sie können Ihren Startbildschirm wie folgt anpassen:

## Startbildschirm-Einstellungen

Drücken und halten Sie eine beliebige Stelle auf dem Startbildschirm außer den Symbolen und tippen Sie auf **Startbildschirm-Einstellungen**, um Ihr Gerät auf folgende Weise anzupassen.

- **•** Nach rechts wischen, um den Entertainment-Bereich auf dem Startbildschirm zu öffnen.
- **•** Ein bevorzugtes Desktop-Design auswählen.
- **•** Ein bevorzugtes Startbildschirm-Layout auswählen.
- **•** App-Benachrichtigungspunkte auf App-Symbolen anzeigen.
- **•** System-Apps in der Schublade empfehlen.

# <span id="page-10-0"></span>**Widgets**

Sie können ein Widget zu Ihrem Startbildschirm hinzufügen. Widgets bieten Ihnen eine schnelle Übersicht über Kalendereinträge, Mails, Karten und mehr.

- 1. Halten Sie eine beliebige Stelle auf dem Startbildschirm, mit Ausnahme der Symbole, gedrückt, tippen Sie auf **Widgets** und wählen Sie ein Widget aus, das Sie hinzufügen möchten.
- 2. Halten Sie das Widget gedrückt und ziehen Sie es an die gewünschte Stelle.
- 3. Tippen Sie auf **Fertig**.

# Hintergrundbild

Gehen Sie wie folgt vor, um Ihren Hintergrund einzustellen:

- 1. Halten Sie eine beliebige Stelle auf dem Startbildschirm gedrückt, mit Ausnahme der Symbole, tippen Sie auf **Bildschirmhintergrund** > **Hintergrundbild**.
- 2. Auswählen, um den Hintergrundbild festzulegen.

### – **Dynamisches Hintergrundbild**

Wählen Sie einen verfügbaren dynamischen Hintergrundbild.

#### – **Lokale Alben**

Wählen Sie ein Foto aus. Tippen Sie auf **>> Verwenden als**, um es als Hintergrundbild festzulegen.

#### – **Batterie-Hintergrundbild**

Stellen Sie einen Batterie-Hintergrundbild auf dem Sperrbildschirm ein, das den Status der Stromversorgung anzeigt: Voll, Durchschnittlich, Niedrig oder Wird aufgeladen.

### – **Exquisites Hintergrundbild**

Wählen Sie einen verfügbaren, hochwertigen Hintergrundbild für den Bildschirm und/oder den Desktop.

 Sie können das Hintergrundbild auch über **Einstellungen** > **Bildschirmhintergrund** > **Hintergrundbild** festlegen.

# <span id="page-11-0"></span>Apps verwenden

### Nach einer App suchen

- 1. Tippen Sie auf **B** auf dem Startbildschirm oder wischen Sie auf dem Startbildschirm nach oben, um eine Liste aller Apps anzuzeigen.
- 2. Suchen Sie direkt nach einer App oder geben Sie Stichwörter in die Suchleiste ein, um nach einer App zu suchen.

### Eine App in einen anderen Bildschirm verschieben

Halten Sie die zu verschiebende App gedrückt, ziehen Sie sie an die gewünschte Stelle und lassen Sie sie dann wieder los.

## Geöffnete Apps verwalten

- 1. Eine Liste der geöffneten Apps können Sie wie folgt anzeigen:
	- **Bedienung über Gesten:** Vom unteren Rand des Bildschirms nach oben wischen und halten.
	- **Navigation mit virtuellem Schlüssel**: Am unteren Rand des Bildschirms auf  $\equiv$  tippen.
- 2. Auf dem Bildschirm mit der Liste der geöffneten Apps können Sie folgende Aktionen ausführen:
	- Tippen Sie auf ein App-Fenster, um auf die App zuzugreifen.
	- Ziehen Sie ein App-Fenster nach oben, um die App zu schließen.
	- Wischen Sie ein App-Fenster nach unten, um die App zu sperren oder zu entsperren.
	- Halten Sie ein App-Fenster gedrückt, um weitere Aktionen anzuzeigen.
	- Tippen Sie auf **Alles löschen**, um alle Apps zu beenden.

### Deinstallieren einer App

- 1. Drücken Sie ein App-Symbol und halten Sie es gedrückt.
- 2. Tippen Sie auf  $\overline{\mathbf{m}}$ .
- 3. Tippen Sie auf **OK**.
- Einige System-Apps sind für das Gerät erforderlich und können nicht deinstalliert werden.

# <span id="page-12-0"></span>Entertainment Space

Der Entertainment-Bereich ist ein zentraler, personalisierter Bildschirm für alle Ihre bevorzugten Filme, Sendungen, Videos, Spiele und Bücher.

### Entertainment-Bereich öffnen

Wischen Sie im Startbildschirm nach rechts oder tippen Sie auf der linken Seite des Startbildschirms auf  $\rightarrow$ .

 Für die Nutzung des Entertainment-Bereichs sind eine Internetverbindung und die Anmeldung mit einem Google-Konto erforderlich.

## Entertainment-Bereich deaktivieren

Der Entertainment-Bereich ist standardmäßig aktiviert. Gehen Sie zu **Startbildschirm-Einstellungen** und deaktivieren Sie **Wischen, um auf den Entertainment Space zuzugreifen**.

# Benachrichtigungen und Schnelleinstellungen

## Stil des Kontrollzentrums

Gehen Sie zu **Einstellungen** > **Benachrichtigungs- und Kontrollzentrum** > **Stil des Kontrollzentrums**, um das Design der Bereiche "Benachrichtigungen" und "Schnelleinstellungen" festzulegen.

## Benachrichtigungsbereich

Im Benachrichtigungsbereich werden neue Nachrichten, USB-Verbindungen, laufende Aktivitäten wie z. B. das Herunterladen von Dateien usw. angezeigt.

- **•** Um Benachrichtigungen anzuzeigen, wischen Sie auf dem Bildschirm von oben nach unten.
- **•** Um den Benachrichtigungsbereich zu schließen, wischen Sie auf dem Bildschirm von unten nach oben.
- **•** Um eine Benachrichtigung zu verwerfen, wischen Sie nach links oder rechts über die Benachrichtigung.
- **•** Wenn Sie alle Benachrichtigungen verwerfen möchten, tippen Sie unten im Benachrichtigungsbereich auf  $\left\langle \cdot \right\rangle$ .

<span id="page-13-0"></span>**•** Um Benachrichtigungen zu verwalten, tippen Sie unten im Benachrichtigungsbereich auf **Verwalten** oder gehen Sie zu **Einstellungen** > **Benachrichtigungs- und Kontrollzentrum**.

# Schnelleinstellungsbereich

Der Schnelleinstellungsbereich ermöglicht den schnellen Zugriff auf Gerätefunktionen. Die Symbole ändern ihre Farbe, wenn die entsprechenden Funktionen aktiviert oder deaktiviert werden.

- **•** Um den Schnelleinstellungsbereich zu öffnen, wischen Sie auf dem Bildschirm zweimal von oben nach unten.
- **•** Um den Schnelleinstellungsbereich zu schließen, wischen Sie auf dem Bildschirm von unten nach oben.
- **•** Um eine Funktion zu aktivieren oder zu deaktivieren, tippen Sie auf das Funktionssymbol.
- **•** Halten Sie ein Funktionssymbol gedrückt, um den Einstellungsbildschirm für die Funktion zu öffnen (falls vorhanden).
- Tippen Sie auf **Q**, um die Konten zu wechseln.
- **•** Tippen Sie auf  $\textcircled{e}$ , um den Schnelleinstellungsbereich zu bearbeiten.
- **•** Tippen Sie auf  $\oslash$ , um **Einstellungen** zu öffnen.
- Tippen Sie auf  $\bigcup$ , um Ihr Gerät einzuschalten oder neu zu starten.

# Auf die Werkseinstellungen zurücksetzen, Systemupdates und Herunterfahren erzwingen

### Auf Werkseinstellungen zurücksetzen

Durch Zurücksetzen auf die Werkseinstellungen werden alle Daten aus dem internen Speicher Ihres Geräts gelöscht. Sichern Sie wichtige Daten auf Ihrem Gerät, bevor Sie es zurücksetzen.

- 1. Gehen Sie zu **Einstellungen** > **Allgemeine Einstellungen** > **Optionen zum Zurücksetzen** > **Alle Daten löschen (auf Werkseinstellungen zurücksetzen)**.
- 2. Tippen Sie auf **Alle Daten löschen**, um die Einstellungen auf die Standardeinstellungen des Herstellers zurückzusetzen.

# <span id="page-14-0"></span>**Systemupdates**

Wenn eine neue Version der Systemsoftware verfügbar ist, werden Sie von Ihrem Gerät aufgefordert, Updates herunterzuladen und zu installieren. Sie können auch manuell nach Aktualisierungen suchen und Aktualisierungsmethoden einstellen.

- 1. Gehen Sie zu **Einstellungen** > **Über das Telefon** > **Systemupdates** und tippen Sie auf **Nach Aktualisierungen suchen**.
- 2. Tippen Sie oben rechts auf dem Bildschirm **Systemupdates** auf  $\cdots$ , um die Funktionen für den automatischen Download und die Aktualisierung über Nacht je nach Bedarf zu aktivieren oder zu deaktivieren.
- Systemupdates sollten Sie nur von offiziellen Quellen herunterladen und installieren.

### Abschaltung erzwingen

Halten Sie die Taste Ein/Aus und die Leiser-Taste ca. 8 Sekunden gedrückt, um das Gerät auszuschalten.

# <span id="page-15-0"></span>Einstellungen

# WLAN

Die Verbindung mit dem Internet über ein WLAN-Netzwerk ist eine effektive Methode, um mobiles Datenvolumen zu sparen.

- 1. Gehen Sie zu **Einstellungen** > **WLAN** und aktivieren Sie **WLAN**, um eine Liste der verfügbaren Netzwerke anzuzeigen.
- 2. Tippen Sie auf ein Netzwerk und geben Sie bei Bedarf ein Passwort ein.
- 3. Tippen Sie auf **Verbinden**.

Sobald das Gerät mit einem WLAN-Netzwerk verbunden ist, wird  $\widehat{\ll}$  oben auf dem Bildschirm angezeigt.

# Mobilfunknetz

Bei Geräten mit SIM-Kartensteckplatz können Sie eine SIM-Karte einlegen und den Datenzugriff über das mobile Netzwerk aktivieren.

Gehen Sie wie folgt vor, um den Internetzugang über ein mobiles Netzwerk einzurichten:

- 1. Wechseln Sie zu **Einstellungen** > **Mobilfunknetz**.
- 2. Öffnen Sie den Dienst Ihres Mobilfunkbetreibers und aktivieren Sie das mobile Netzwerk.
- Sie benötigen eine gültige SIM-Karte mit Datendienst. Wenn Sie keine SIM-Karte haben, wenden Sie sich an Ihren Anbieter.

# <span id="page-16-0"></span>VPN

VPNs werden in Unternehmen genutzt, um eine sichere Übertragung von vertraulichen Informationen über ein ungesichertes Netzwerk zu ermöglichen. Zum Beispiel müssen Sie möglicherweise ein VPN konfigurieren, um die auf dem E-Mail-Konto Ihres Arbeitsplatzes eingegangenen E-Mails einsehen zu können. Klären Sie mit Ihrem Netzwerkadministrator ab, welche Einstellungen für die Einrichtung eines VPN für Ihr Netzwerk erforderlich sind.

- 1. Wechseln Sie zu **Einstellungen** > **Weitere Verbindungen** > **VPN**.
- 2. Tippen Sie auf  $+$ , um das VPN-Profil zu bearbeiten.
- 3. Tippen Sie auf **Speichern**.
- 4. Tippen Sie auf (i), um das VPN zu bearbeiten oder zu vergessen.

# Bluetooth

Sie können Ihr Gerät mit anderen Bluetooth-fähigen Geräten koppeln, z. B. mit Bluetooth-Kopfhörern.

- 1. Wechseln Sie zu **Einstellungen** > **Bluetooth**, und aktivieren Sie **Bluetooth**.
- 2. Wählen Sie den entsprechenden Gerätenamen aus und stellen Sie eine Verbindung her.

Sobald das Gerät mit einem Bluetooth-Gerät verbunden ist, wird  $\blacktriangleright$  oben auf dem Bildschirm angezeigt.

# **Display**

# **Helligkeit**

**• Manuelle Anpassung**

Gehen Sie zu **Einstellungen** > **Display** und passen Sie die Bildschirmhelligkeit durch Bewegen des Schiebereglers für die Helligkeit manuell an.

### <span id="page-17-0"></span>**• Automatische Anpassung**

Gehen Sie zu **Einstellungen** > **Display** und aktivieren Sie **Automatische Helligkeit**, damit die Helligkeit des Bildschirms automatisch an die Lichtverhältnisse angepasst wird.

### Lesemodus

- 1. Gehen Sie zu **Einstellungen** > **Display** > **Lesemodus** und aktivieren Sie den **Lesemodus**.
- 2. Wählen Sie einen Anzeigeeffekt für den Lesemodus aus.

# Informationen über Augenschutz und Sicherheit

Wenn **Nachtlicht** aktiviert ist, hat der Bildschirm eine bernsteinfarbene Färbung, die blaues Licht reduziert. Damit ist das Anschauen und Lesen des Bildschirms in wenig ausgeleuchteten Umgebungen angenehmer.

- 1. Wechseln Sie zu **Einstellungen** > **Display** > **Nachtlicht**, und aktivieren Sie **Nachtlicht verwenden**.
- 2. Tippen Sie auf **Automatische Aktivierung**, um den Zeitraum für die Verwendung des Augenschutzmodus einzustellen.
- 3. Schieben Sie den Schieberegler Intensität, um das Licht nach Bedarf einzustellen.

Verwenden Sie das Gerät an einem gut beleuchteten Bereich. Halten Sie das Gerät bei der Benutzung in einem angemessenen Abstand zu den Augen. Pausieren Sie nach einem gewissen Zeitraum das Ansehen des Bildschirms, um eine Überbeanspruchung der Augen zu vermeiden.

Lenovo legt nicht nur Wert auf die Leistung des Bildschirms, sondern auch auf die Augengesundheit der Anwender. Dieses Produkt hat die Zertifizierung "Low Blue Light" des TÜV Rheinland erhalten und kann bedenkenlos verwendet werden. Unter <https://support.lenovo.com>erhalten Sie nähere Informationen.

# Biometrie und Passwörter

Die Einstellung eines Sperrbildschirms ist eine effektive Möglichkeit, die Sicherheit des Geräts zu erhöhen.

1. Wechseln Sie zu **Einstellungen** > **Biometrie und Passwörter**.

<span id="page-18-0"></span>2. Gehen Sie wie folgt vor, um die Display-Sperre festzulegen:

#### – **Kennwörter**

Wählen Sie Muster, PIN oder Kennwort, um die Gerätesicherheit zu erhöhen.

#### – **Gesichtserkennung**

Die Gesichtserkennung wird in Kombination mit dem Muster, der PIN oder dem Passwort als alternative Entsperrmethode für den Bildschirm eingestellt.

3. Folgen Sie den Anweisungen auf dem Bildschirm, um Ihr Gerät einzurichten.

# One Vision

# Unverankertes Fenster

Die Funktion Unverankertes Fenster dient zur Erledigung vorübergehender Aufgaben, ohne dass Sie zwischen den Apps wechseln müssen.

Um Unverankertes Fenster zu öffnen, führen Sie einen der folgenden Schritte aus:

- **•** Drücken Sie ein App-Symbol, halten Sie es gedrückt, und tippen Sie dann auf  $\Box$ .
- **•** Öffnen Sie eine App. Drücken Sie unten auf der App auf die Seite und ziehen Sie sie nach **an den oberen Rand des Bildschirms**, und lassen Sie sie dann los.
- Öffnen Sie eine App, tippen Sie dann auf  $\cdots$  >  $\blacksquare$ .
- Gehen Sie zu **Einstellungen** > **One Vision** > **Unverankertes Fenster**, um weitere Gesten zur Bedienung des unverankerten Fensters anzuzeigen.

# Splitscreen

Im Splitscreen-Modus können Sie mehrere Apps gleichzeitig auf dem Bildschirm öffnen und verwenden.

#### Splitscreen-Modus aktivieren

Führen Sie zum Öffnen des Splitscreens einen der folgenden Schritte aus:

### <span id="page-19-0"></span>- **Methode eins:**

- 1. Öffnen Sie im Vollbildmodus der App die Liste mit allen Apps.
- 2. Wählen Sie die App, die Sie teilen möchten, drücken Sie und ziehen Sie das App-Symbol an den Rand des Bildschirms.

### **- Methode zwei:**

Tippen Sie im Vollbildmodus der App auf  $\cdots$  >  $\Box$ 

### **- Methode 3:**

- 1. Öffnen Sie die Liste der geöffneten Apps.
- 2. Drücken Sie auf ein App-Fenster, halten Sie es gedrückt, und tippen Sie dann auf  $\Box$ .
- Nicht alle Anwendungen unterstützen den Split-Screen-Modus.

#### Splitscreen verwalten

Im Splitscreen-Modus können Sie folgende Vorgänge durchführen:

#### **• Die Splitscreen-Größe anpassen**

Verschieben Sie in der Mitte der Bildschirme, um die Splitscreen-Größe anzupassen.

#### **• Die zweite App ersetzen**

Drücken Sie und ziehen Sie die App an den Rand des Bildschirms, bis die Bildschirmfarbe grau wird.

#### **• Splitscreen in Unverankertes Fenster umwandeln**

Tippen Sie oben in der App auf  $\cdots$  und dann auf  $\Box$ .

#### Splitscreen-Modus beenden

- Verschieben Sie zum Bildschirmrand.
- Tippen Sie oben in der App auf  $\cdots$  und dann auf  $\Box$ .

# Digital Wellbeing & Jugendschutzeinstellungen

Mit **Digital Wellbeing & Jugendschutzeinstellungen** können Sie auf Echtzeitberichte zugreifen, die zeigen, wie viel Zeit Sie mit Ihrem Gerät <span id="page-20-0"></span>verbringen. Sie können auch Nutzungsgrenzen für ausgewählte Funktionen festlegen.

Gehen Sie auf **Einstellungen** > **Digital Wellbeing & Jugendschutzeinstellungen** und legen Sie die entsprechenden Funktionen fest.

# Digital Wellbeing

#### **• Dashboard**

- Zeigen Sie hier Ihre Bildschirmnutzungszeit, erhaltenen Benachrichtigungen und die Anzahl des Einschaltens an.
- Für die meisten Apps können Sie tägliche Timer einstellen.

#### **• Schlafenszeitmodus**

- Passen Sie die Start- und Endzeit des Schlafenszeit-Modus an.
- Legen Sie den Zeitraum fest, in dem das Gerät während des Ladevorgangs automatisch den Schlafenszeit-Modus aktivieren soll.

#### **• Konzentrationsmodus**

Wählen Sie ablenkende Apps aus, tippen Sie auf **Jetzt aktivieren**, um ablenkende Apps zu pausieren und Benachrichtigungen von diesen auszublenden.

#### **• Benachrichtigungen verwalten**

Deaktivieren oder aktivieren Sie Benachrichtigungen für bestimmte Apps.

#### **• Bitte nicht stören**

Blockieren Sie Benachrichtigungen und vermeiden Sie Unterbrechungen, wenn Sie sich konzentrieren müssen.

#### **• Kopf hoch**

Erinnert Sie daran, das Tablet nicht zu verwenden, wenn Sie zu Fuß unterwegs sind.

#### **• Symbol in der App-Liste anzeigen**

Zeigen Sie das Symbol für digitales Wohlergehen in der Liste aller Apps an.

### Jugendschutzeinstellungen

**•** Tippen Sie auf **Jugendschutzeinstellungen einrichten** und folgen Sie den Anweisungen auf dem Bildschirm. Sie können das Gerät eines Elternteils bzw. das Gerät Ihres Kindes mit Google Family Link verbinden.

<span id="page-21-0"></span>**•** Nachdem Sie die Geräte verbunden haben, kann ein Elternteil auf dem Gerät des Kindes altersspezifische Inhalte, den Zugriff auf Websites, Standortdienste und andere Einstellungen verwalten.

# Stift und Tastatur

## Lenovo Stift

Dieses Gerät unterstützt den Lenovo Tab Pen, AP400U und Lenovo Tab Pen Plus, AP500U. Diese zwei Stifttypen bieten ein besseres Erlebnis beim Schreiben oder Zeichnen auf dem Bildschirm.

 Der Stift ist im Lieferumfang des Geräts enthalten und kann auch separat erworben werden.

### AP400U

- Der AP400U wird mit einer AAAA-Alkalibatterie betrieben. Es wird empfohlen, eine Standard-AAAA-Batterie mit einer Nennspannung von 1,5 V zu verwenden.
- 1. Wechseln Sie zu **Einstellungen** > **Stift und Tastatur** > **Lenovo Stift**.
- 2. Folgen Sie den Anweisungen auf dem Bildschirm, um Apps nach Bedarf einzustellen.

#### – **Stylus-Toolbox**

Mit dieser Option können Sie am Bildschirmrand die Stylus-Toolbox mit häufig verwendeten Funktionen einblenden.

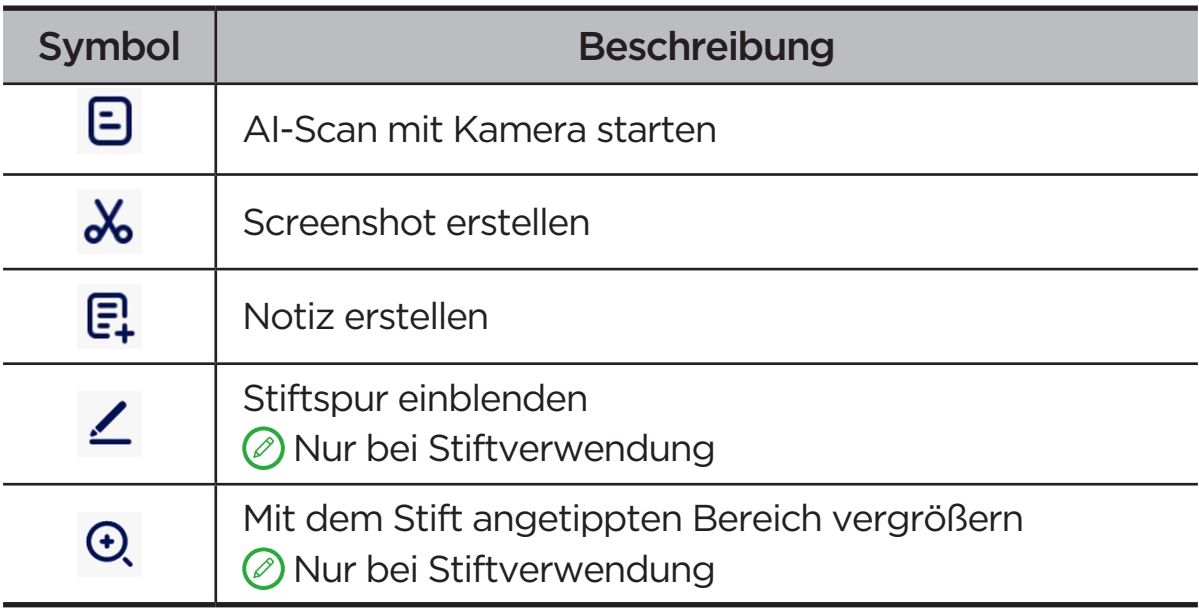

### – **Handschrift**

Verwenden Sie den Stift, um in einem beliebigen Textbereich zu schreiben und den Inhalt in Text umzuwandeln.

### AP500U

- Dieses Gerät unterstützt die Bluetooth-Verbindung zum AP500U. Laden Sie den AP500U vor der ersten Verwendung zum Koppeln auf.
- 1. Wechseln Sie zu **Einstellungen** > **Bluetooth**, und aktivieren Sie **Bluetooth**.
- 2. Halten Sie die Pen-Taste 8 Sekunden lang gedrückt, um den Koppelmodus zu starten.
- 3. Tippen Sie am Tablet auf **Verbinden** > **Fertig**.
- 4. Wechseln Sie zu **Einstellungen** > **Stift und Tastatur** > **Lenovo Stift**.
- 5. Folgen Sie den Anweisungen auf dem Bildschirm, um Apps nach Bedarf einzustellen.

### – **Stylus-Toolbox**

Mit dieser Option können Sie am Bildschirmrand die Stylus-Toolbox mit häufig verwendeten Funktionen einblenden.

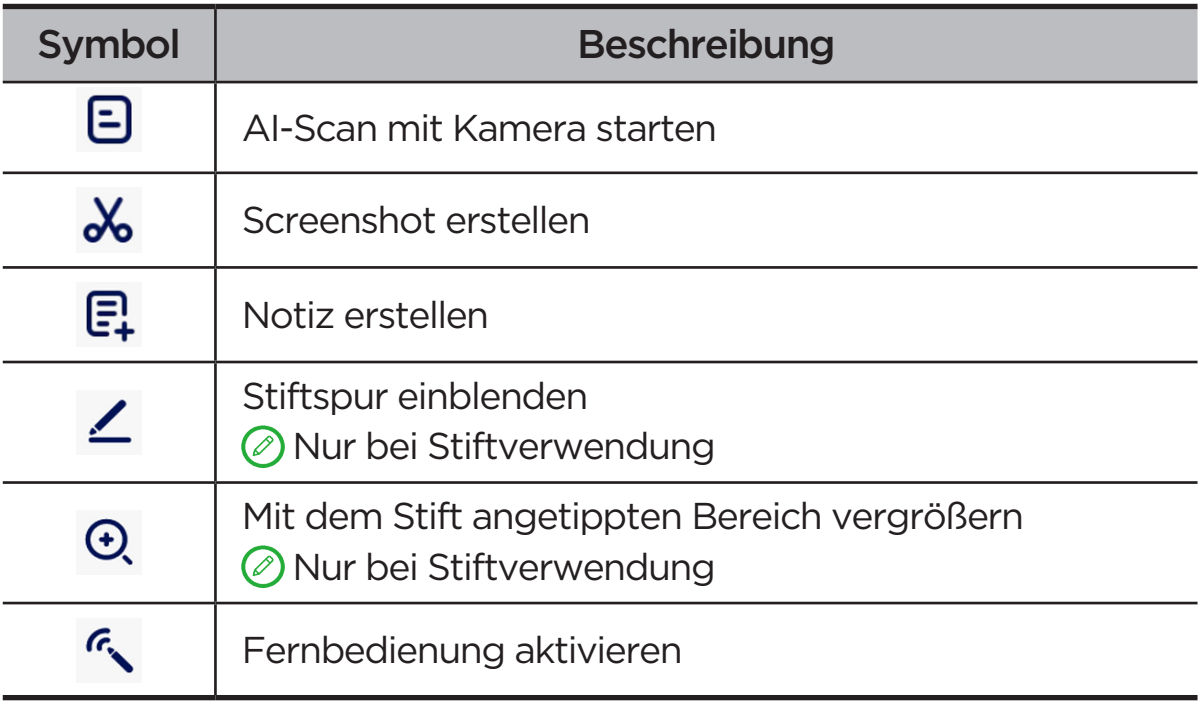

### – **Handschrift**

Verwenden Sie den Stift, um in einem beliebigen Textbereich zu schreiben und den Inhalt in Text umzuwandeln.

#### – **Verlustwarnung**

Steuern Sie unterstützte Medien oder Apps mit der Taste des Stifts fern.  $_{\mathrm{19}}$ 

<span id="page-23-0"></span> Die Funktionen der Stifttaste können von App zu App unterschiedlich sein. Weitere Informationen hierzu erhalten Sie in den angezeigten Anweisungen.

### – **Firmware-Update**

Hier können Sie die aktuelle Firmwareversion des Pens einsehen und manuell nach Updates suchen.

# **Tastatur**

Sie können effizienter arbeiten, wenn Sie eine Tastatur verwenden. Weitere Funktionen finden Sie unter **Einstellungen** > **Stift und Tastatur** > **Physische Tastatur**.

### **• Tastaturlayouts**

Um die Standard-Tastaturbelegung zu ändern, gehen Sie zu **Einstellungen** > **Stift und Tastatur** > **Physische Tastatur**, und tippen Sie dann auf den Namen der Tastatur.

### **• Bildschirmtastatur verwenden**

Halten Sie die virtuelle Tastatur auf dem Bildschirm, während die physische Tastatur aktiv ist.

### **• Tastenkürzel**

Für die schnelle Ausführung von Funktionen stehen Ihnen Tastaturkürzel zur Verfügung. Wechseln Sie zu **Einstellungen** > **Stift und Tastatur** > **Physische Tastatur** > **Tastenkürzel**, um alle Tastenkombinationen anzuzeigen.

 Sie können die Strg-Taste jederzeit 3 Sekunden lang gedrückt halten, um die Tastatur-Shortcuts anzuzeigen.

### **• Systemmodus einrichten, wenn eine Tastatur angeschlossen ist**

Wenn eine physische Tastatur angeschlossen ist, können Sie den **Normaler Modus** oder **PC-Modus** auswählen. Sie können auch die Option **Der PC-Modus wird automatisch beendet, wenn die Tastatur getrennt wird.** auswählen.

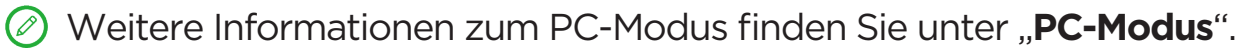

# <span id="page-24-0"></span>Akku

Wechseln Sie zu **Einstellungen** > **Akku**, um den Verbrauch der Batterie zu überprüfen und die Batterie zu verwalten.

### Stromsparmodus

Reduzieren Sie den Stromverbrauch, indem Sie Hintergrundaktivitäten, visuelle Effekte, bestimmte Funktionen und einige Netzwerkverbindungen einschränken.

### Ladungsoptimierung

Aktivieren Sie **Schutz beim Aufladen** und **Akkuwartungsmodus,** um die Lebensdauer des Akkus zu verlängern.

**Schutz beim Aufladen** verhindert das Aufladen über längere Zeiträume, in denen der Akku hohen Temperaturen und hoher Spannung ausgesetzt wäre, was den Akku unter Umständen schneller altern lassen würde. Wenn der Modus aktiviert ist, wird die Akkuladung auf etwa 40 bis 60 % gehalten, um die Lebensdauer des Akkus zu verlängern.

## Ladestandanzeige in Prozent

In der Statusleiste können Sie die Ladestandanzeige in Prozent ein- oder ausblenden.

## Akkuentladung erkennen

Erkennen Sie intelligent die Software und Hardware, die ungewöhnlich viel Strom verbrauchen.

Tippen Sie auf **One-Key-Verarbeitung** um den Batterieverbrauch zu optimieren.

## Schutz vor Tiefentladung

Schalten Sie das Gerät aus, wenn die Akkuladung niedrig ist und es für längere Zeit nicht verwendet wurde, um die Akkuleistung nicht zu beeinträchtigen.

# <span id="page-25-0"></span>Berechtigungen verwalten

Einige Apps benötigen möglicherweise Ihre Zustimmung für den Zugriff auf Standortdaten oder datenschutzrechtliche Daten, um entsprechende Dienste anbieten zu können. Gehen Sie zum Verwalten der App-Berechtigungen wie folgt vor:

#### **• Berechtigungen einer einzelnen App verwalten**

Halten Sie eine App gedrückt und tippen Sie auf (!), um **App-Info** > **Berechtigungen** zu öffnen. Überprüfen Sie die gewährten und verweigerten Berechtigungen der App. Tippen Sie, um die Berechtigung zu ändern.

- **• Berechtigungen nach Kategorie verwalten**
	- **Standort:** Gehen Sie zu **Einstellungen** > **Standort**. Überprüfen Sie die Apps, die auf den Standort zugreifen, und tippen Sie auf eine App, um die Berechtigung zu ändern.
	- **Datenschutz**: Gehen Sie zu **Einstellungen** > **Sicherheit & Datenschutz** > **Datenschutz** > **Berechtigungsmanager** und wählen Sie eine Funktion aus. Überprüfen Sie die Apps, die auf diese Funktion zugreifen, und tippen Sie auf eine App, um die Berechtigung zu ändern.

# Sprache

Sie können häufig verwendete Sprachen zu Ihrer Liste hinzufügen und Ihre Systemsprache einstellen.

- 1. Wechseln Sie zu **Einstellungen** > **Allgemeine Einstellungen** > **Sprachen und Eingabe** > **Sprachen**.
- 2. Tippen Sie auf **Sprache hinzufügen** und wählen Sie die Sprache, die Sie hinzufügen möchten.
- 3. Tippen Sie auf **Ändern**.
- $\oslash$  Legen Sie die Systemsprache fest, indem Sie  $\equiv$  an den Anfang der Liste ziehen.

# <span id="page-26-0"></span>Apps

# Kamera

# Kamera öffnen

Tippen Sie auf dem Startbildschirm auf , um **Kamera** zu öffnen.

 Bei einigen Modellen wird die App möglicherweise nicht auf dem Startbildschirm angezeigt. Sie können die Liste mit allen Apps öffnen und die App suchen.

# Kameraeinstellungen

Verwenden Sie die Symbole auf dem Hauptbildschirm der Kamera und im Einstellungsmenü, um die Einstellungen Ihrer Kamera zu konfigurieren.

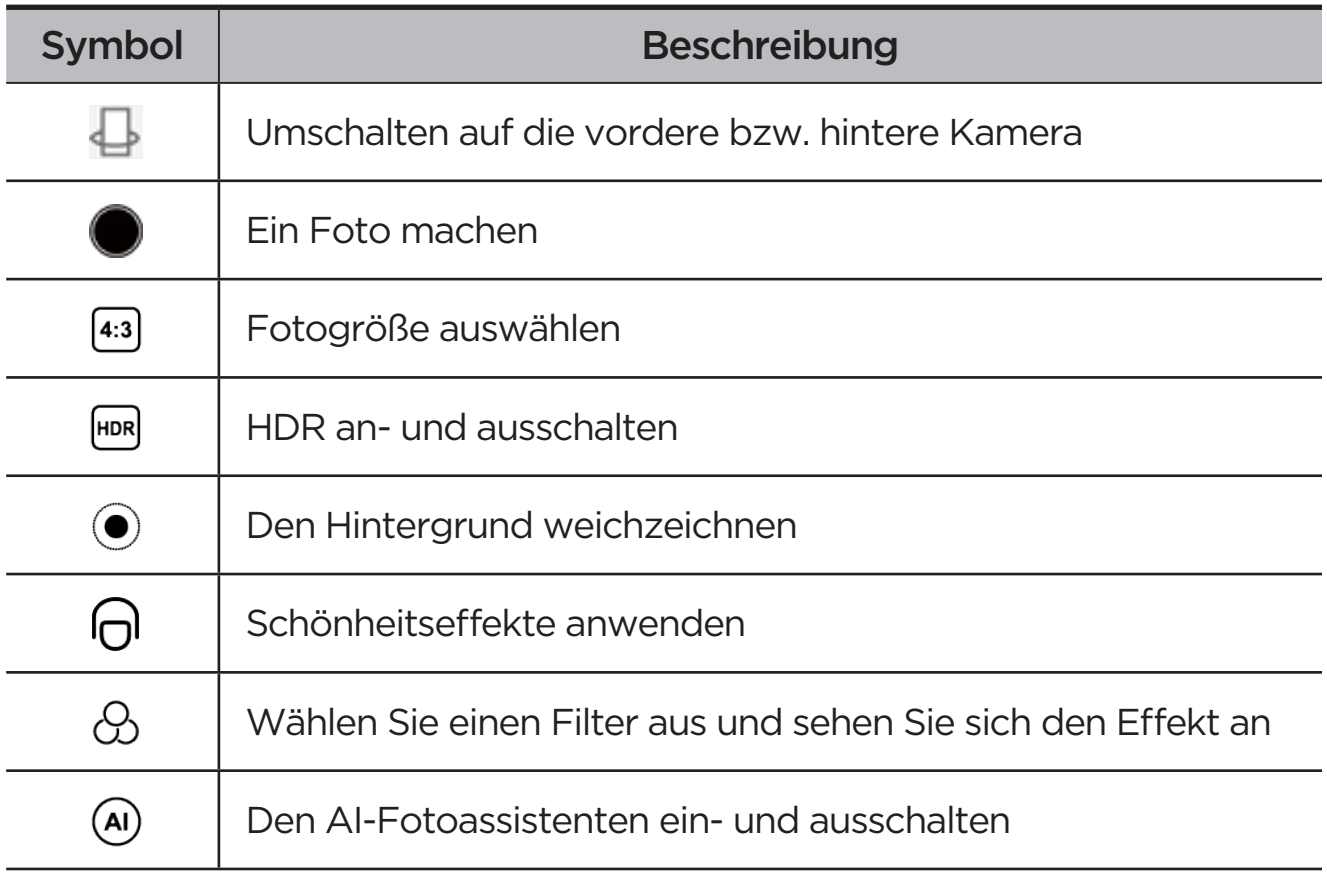

<span id="page-27-0"></span>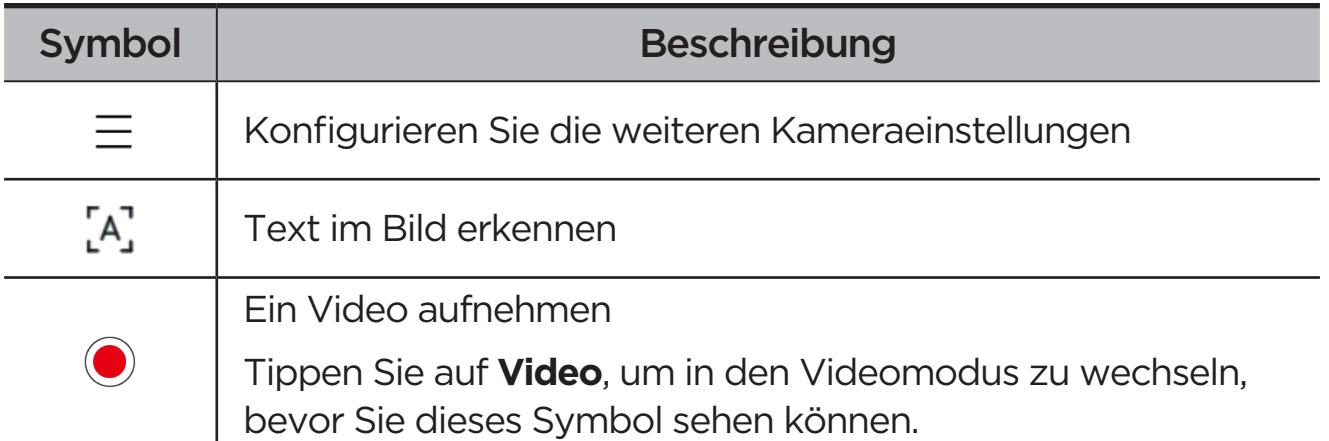

# Zwischen Kameramodi wechseln

### **• Video**

Nehmen Sie Videos auf.

### **• Kamera**

Machen Sie Fotos.

#### **• AI-Scan**

Bringen Sie das Dokument in den Aufnahmebereich der Kamera und tippen Sie auf **•.** Das gescannte Dokument kann als PDF oder als JPG gespeichert werden.

# Fotos und Videos anzeigen

Fotos und Videos werden im internen Speicher des Geräts gespeichert. Sie können Ihre Fotos und Videos wie folgt anzeigen.

- **•** Tippen Sie auf die Miniaturansicht, wenn Sie die Kamera-App verwenden.
- **•** Gehen Sie zu **Fotos**.
- **•** Gehen Sie zu **Files**.

# <span id="page-27-1"></span>Files

Öffnen Sie die Liste mit allen Apps. Tippen Sie auf (**40)**, um Files zu öffnen. Sie können die auf Ihrem Gerät gespeicherten Dateien anzeigen und verwalten, darunter Bilder, Videos, Audiodateien und vieles mehr.

# <span id="page-28-0"></span>Dateien ansehen

Gehen Sie zu **Files** > **Ansehen** und führen Sie folgende Aktionen aus:

- **•** Kürzlich gespeicherte Dateien anzeigen.
- **•** Dateien nach Kategorie anzeigen.
- **•** Tippen Sie auf **Interner Speicher** und zeigen Sie Dateien anhand des Speicherpfads an.
- **•** Tippen Sie oben rechts auf dem Bildschirm auf  $\mathbb Q$  und geben Sie Stichwörter ein, um nach einer Datei zu suchen.

# Dateien bereinigen

Gehen Sie zu **Files** > **Bereinigen**, überprüfen Sie den internen Speicherplatz und bereinigen Sie Junk-Dateien.

# Dateien teilen

Gehen Sie zu **Files** > **Nearby Share** und befolgen Sie die Anleitungen auf dem Bildschirm, um Dateien schnell zu senden oder zu empfangen.

# Google-Apps

Google-Apps sind auf Ihrem Gerät vorinstalliert. Auf [support.google.com](http://support.google.com) finden Sie weitere Informationen zu Google-Apps. Die Apps können auch über den Google Play Store bezogen werden.

# <span id="page-29-0"></span>Erweiterte Funktionen

# Lenovo Freestyle

Lenovo Freestyle wird für die Zusammenarbeit zwischen Tablet und Computer verwendet.

### Einrichtung vorbereiten

Um die Einrichtung so reibungslos wie möglich zu gestalten, bereiten Sie bitte Folgendes vor:

- **•** Laden Sie die Freestyle App herunter und installieren Sie sie auf Ihrem Computer.
- **•** Vergewissern Sie sich, dass Ihr Computer und Ihr Tablet mit demselben Netzwerk verbunden sind.

# Aktivieren Sie Lenovo Freestyle

- 1. Bedienung auf dem Computer
	- a. Öffnen Sie die Lenovo Freestyle App.
	- b. Melden Sie sich mit Ihrer Lenovo-ID an.
- 2. Bedienung auf dem Tablet
	- a. Öffnen Sie das Fenster Schnelleinstellungen, und tippen Sie auf  $\mathbf{P}$ .
	- b. Melden Sie sich mit derselben Lenovo-ID wie auf Ihrem Computer an.
- 3. Tippen Sie auf den Namen des Tablets in der Lenovo Freestyle App auf Ihrem Computer. Tablet und Computer sind nun miteinander verbunden.

# Projektion des Tablets auf den Computer

Zum Projizieren von Tablet-Apps auf Ihren Computer, ziehen Sie das Symbol der Tablet-App auf den Computernamen. Sie können dann die Apps auf dem Tablet vom Computer aus steuern.

 Einige Apps können aufgrund von Kompatibilitätsproblemen nicht auf Windows projiziert werden.

# <span id="page-30-0"></span>Tabletprojektion auf den Computer

Sie können Ihren Computerbildschirm auf Ihrem Tablet spiegeln, oder Ihr Tablet in einen zweiten Bildschirm für Ihren Computer verwandeln.

# Dateien teilen

#### **• Von Computer an Tablet**

Wählen Sie auf dem Computer die Datei aus, die Sie an Ihr Tablet senden möchten, und folgen Sie dann den Anweisungen auf dem Bildschirm.

### **• Von Tablet an Computer**

Wählen Sie die Files, die Sie teilen möchten, unter "Dateien auf dem Tablet" und wählen Sie Lenovo Freestyle zum Teilen.

*C* Weitere Informationen zum Teilen von Dateien finden Sie unter "[Files](#page-27-1)".

# Mehrere Nutzer

# Einstellungen für mehrere Benutzer

Es gibt drei Benutzertypen:

- **• Eigentümer**: Ein Eigentümer hat die vollständige Kontrolle über alle Benutzerberechtigungen und verwaltet alle Benutzerkonten.
- **• Gast**: Es gibt nur ein Gastkonto. Ein Gast hat einen beschränkten Zugriff auf das Gerät.
- **• Neuer Nutzer**: Es können mehrere Standard-Benutzerkonten erstellt werden.

## Erstellen neuer Benutzerkonten

Wischen Sie auf dem Bildschirm von oben rechts nach unten.

- **•** Tippen Sie auf  $\bullet$  > **Nutzer hinzufügen**, um ein Standard-Benutzerkonto anzulegen.
- **•** Tippen Sie auf  $\bullet$  > Gast hinzufügen, um ein Gastkonto anzulegen.

#### Oder wechseln Sie zu **Einstellungen** > **Allgemeine Einstellungen** > **Mehrere Nutzer**.

**•** Tippen Sie auf **Gast hinzufügen**, um ein Gastkonto anzulegen.

<span id="page-31-0"></span>**•** Tippen Sie auf **Nutzer hinzufügen**, und dann gehen Sie auf "Benutzerinfo", um ein Standard-Benutzerkonto anzulegen.

# Wechseln zwischen Benutzerkonten

- **•** Wischen Sie auf dem Startbildschirm von oben rechts in der Ecke nach unten und tippen Sie anschließend auf das  $\bullet$ , um zwischen den verschiedenen Benutzerkonten zu wechseln.
- Tippen Sie auf dem Sperrbildschirm auf **Q** und wählen sie das Benutzerkonto, zu dem Sie wechseln möchten.
- **•** Gehen Sie zu **Einstellungen** > **Allgemeine Einstellungen** > **Mehrere Nutzer** und wählen Sie das Benutzerkonto aus, zu dem Sie wechseln möchten.

# Benutzerkonto löschen

Wischen Sie auf dem Bildschirm von oben rechts nach unten. Tippen Sie auf > **WEITERE EINSTELLUNGEN**, wählen Sie das Benutzerkonto, das Sie entfernen wollen und tippen Sie auf **Nutzer löschen**, um Benutzerkonten zu entfernen. Sie können auch zu **Einstellungen** > **Allgemeine Einstellungen** > **Mehrere Nutzer** gehen, um Benutzer zu entfernen.

# <span id="page-31-1"></span>PC-Modus

Der PC-Modus bringt die klassische PC-Desktop-Erfahrung auf Ihr Tablet und unterstützt geöffnete Anwendungen in mehreren Fenstern. Dieser Modus macht Ihre Bedienung intuitiver und unterstützt Sie bei effizienterem Multitasking.

Gehen Sie zu **Einstellungen** > **Erweiterte Funktionen** > **PC-Modus**, und aktivieren Sie **PC-Modus**.

# Peripheriemodus

Der Peripheriemodus erlaubt es, Anwendungen mit mehreren Peripheriegeräten wie Tastatur, Maus und Steuergerät zu bedienen.

Wechseln Sie zu **Einstellungen** > **Erweiterte Funktionen** > **Peripheriemodus** und aktivieren Sie **Peripheriemodus**. Sie können Bluetooth verwenden, um eine Verbindung zu Ihrer Maus, Ihrer Tastatur oder Ihrem Steuergerät herzustellen.

# <span id="page-32-0"></span>Anhang

# Wichtige Sicherheitshinweise und Nutzungsinformationen

Um Personenschäden, Sachschäden oder unbeabsichtigte Schäden an Ihrem Produkt zu vermeiden, lesen Sie vor der Verwendung des Produkts alle Informationen in diesem Abschnitt durch. Weitere Tipps zum sicheren Gebrauch Ihres Geräts finden Sie unter<http://www.lenovo.com/safety>.

# Gehen Sie vorsichtig mit dem Gerät um

Lassen Sie das Gerät nicht fallen, biegen und durchstechen Sie es nicht, führen Sie keine Fremdkörper in das Gerät ein und legen Sie keine schweren Objekte darauf ab. Dies könnte empfindliche Bauteile im Inneren beschädigen.

Der Bildschirm Ihres Geräts besteht aus Glas. Das Glas kann zerbrechen, wenn das Gerät auf eine harte Oberfläche fällt, starken Stößen ausgesetzt wird oder von einem schweren Objekt zerdrückt wird. Wenn das Glas bricht oder Sprünge darin auftreten, berühren Sie es nicht und versuchen Sie nicht, es vom Gerät zu entfernen. Stellen Sie den Gebrauch des Geräts sofort ein und wenden Sie sich an den technischen Kundendienst von Lenovo, um Informationen zu Reparatur, Ersatz oder Entsorgung zu erhalten.

Halten Sie Ihr Gerät während des Gebrauchs von Umgebungen fern, in denen hohe Temperaturen oder Spannungen vorliegen, etwa von Elektrogeräten, elektrischen Heiz- oder Kochgeräten. Verwenden Sie das Gerät nur im Temperaturbereich von 0 °C (32 °F) bis 40 °C (104 °F) (Lagerung im Temperaturbereich von -20 °C (-4 °F) bis 60 °C (140 °F)), um Schäden zu vermeiden.

Das Gerät darf Wasser, Regen, extremer Feuchtigkeit, Schweiß oder anderen Flüssigkeiten nicht ausgesetzt werden.

# Zerlegen oder verändern Sie Ihr Gerät nicht

Ihr Gerät ist eine versiegelte Geräteeinheit. Das Gerät enthält keine durch den Benutzer zu wartenden Teile. Alle internen Reparaturen müssen von einer von Lenovo autorisierten Reparaturwerkstatt oder einem von Lenovo autorisierten Techniker durchgeführt werden. Durch den Versuch, das Gerät zu öffnen oder zu verändern, erlischt die Garantie.

### Hinweise zu integrierten Akkus

Versuchen Sie nicht, den internen, wiederaufladbaren Lithiumionenakku auszutauschen. Es besteht Explosionsgefahr, wenn der Akku durch einen falschen Typ ersetzt wird. Wenden Sie sich zwecks Austausch an den Lenovo-Support.

### Hinweis zu Plastiktüten

### **GEFAHR**

Plastiktüten können gefährlich sein. Bewahren Sie Plastiktüten nicht in Reichweite von Säuglingen und Kindern auf, um Erstickungsgefahr zu vermeiden.

### Hinweis zum Adapter

**•** Achten Sie darauf, dass Ihr Gerät und das Netzteil nicht nass werden.

Tauchen Sie das Gerät nicht in Wasser und lassen Sie das Gerät auch nicht an einem Ort, an dem es mit Wasser oder anderen Flüssigkeiten in Kontakt kommen kann.

- **•** Verwenden Sie nur zugelassene Lademethoden.
	- Bitte verwenden Sie nur standardmäßige Netzteile von Lenovo. Ein fremder Netzadapter beeinträchtigt die Ladegeschwindigkeit, was zu einer unregelmäßigen Aufladung und zu potentiellen Schäden am Gerät führen kann.
	- Schließen Sie einen standardmäßigen Netzadapter an eine geeignete Steckdose an.
	- Benutzen Sie ein standardmäßiges Datenkabel, um das Gerät mit einem PC oder einem Gerät zu verbinden, das USB 2.0 oder höher unterstützt.

Ladegeräte werden bei normalem Gebrauch warm. Stellen Sie eine ausreichende Belüftung um das Ladegerät sicher. Trennen Sie das Ladegerät in den folgenden Fällen von der Stromversorgung:

- **•** Das Ladegerät wurde Regen, Flüssigkeiten oder starker Feuchtigkeit ausgesetzt.
- **•** Das Ladegerät zeigt Zeichen von physischen Schäden.
- **•** Sie möchten das Ladegerät reinigen.

### **ACHTUNG**

Lenovo ist nicht verantwortlich für die Leistung oder Sicherheit von Produkten, die nicht von Lenovo hergestellt oder genehmigt wurden. Verwenden Sie nur die von Lenovo zugelassenen Netzteile und Akkus.

EU Ökodesign-Richtlinie (2009/125/EG) - Anforderungen an externe Netzteile (EU-Verordnung 2019/1782)

Ökodesign-Richtlinien für energieverbrauchsrelevante Produkte 2010 – UK SI 2010 Nr. 2617 (Ext PSU), SI 2020 Nr. 485 (Ntwk Standby), SI 2014 Nr. 1290 in der jeweils gültigen Fassung

Lenovo Produkte entsprechen der EU-Ökodesign-Richtlinie und der UK-Ökodesign-Verordnung für energieverbrauchsrelevante Produkte. Einzelheiten finden Sie im Folgenden:

Für die EU siehe die Systemerklärung [https://www.lenovo.com/us/en/](https://www.lenovo.com/us/en/compliance/eu-doc) [compliance/eu-doc,](https://www.lenovo.com/us/en/compliance/eu-doc) und für UK siehe die Systemerklärung [https://www.](https://www.lenovo.com/us/en/compliance/uk-doc) [lenovo.com/us/en/compliance/uk-doc](https://www.lenovo.com/us/en/compliance/uk-doc).

# Vorsicht bei großer Lautstärke

### **ACHTUNG**

Laute Geräusche von einer beliebigen Quelle über längere Zeiträume können Ihr Gehör schädigen. Je höher die Lautstärke, desto schneller kann es passieren, dass Ihr Gehör geschädigt wird.

So können Sie Ihr Gehör schützen:

- **•** Nutzen Sie Headsets oder Kopfhörer nur für begrenzte Zeit mit hoher Lautstärke.
- **•** Vermeiden Sie es, die Lautstärke hochzudrehen, um laute Umgebungsgeräusche zu übertönen.
- **•** Drehen Sie die Lautstärke zurück, wenn Sie Personen neben sich nicht sprechen hören können.

Falls Sie Hörbeschwerden feststellen, einschließlich Druckgefühl oder dem Gefühl verstopfter Ohren, Ohrensausen oder eine gedämpfte Wahrnehmung von Geräuschen, sollten Sie das Hören über das Headset oder die Kopfhörer einstellen und Ihr Gehör untersuchen lassen.

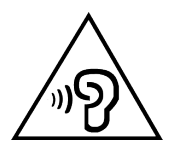

Nutzen Sie das Gerät nur für begrenzte Zeit mit hoher Lautstärke, um möglichen Hörschäden vorzubeugen.

### Seien Sie vorsichtig bei der Verwendung des Geräts in einem Fahrzeug oder auf einem Fahrrad

Ihre eigene Sicherheit und die Sicherheit anderer haben stets Vorrang. Halten Sie sich an die Vorschriften. Es können örtliche Gesetze und Vorschriften existieren, die bestimmen, wie Sie mobile Geräte wie dieses während des Führens eines Fahrzeugs oder Fahrrads verwenden dürfen.

### Entsorgen Sie das Gerät gemäß den örtlichen Gesetzgebungen und Vorschriften

Wenn die Lebensdauer des Geräts abgelaufen ist, zerstören oder verbrennen Sie das Gerät nicht, tauchen Sie es nicht in Wasser und entsorgen Sie es nur gemäß den örtlichen Gesetzgebungen und Vorschriften. Einige interne Komponenten enthalten Substanzen, die explodieren, auslaufen oder negative Auswirkungen auf die Umwelt haben können, wenn sie nicht ordnungsgemäß entsorgt werden.

Weitere Informationen finden Sie unter "Informationen zu [Umweltverträglichkeit, Wiederverwertung und Entsorgung"](#page-38-1).

# Halten Sie Gerät und Zubehör von Kleinkindern fern

Das Gerät enthält kleine Teile, die Kleinkinder verschlucken könnten und daher eine Erstickungsgefahr darstellen. Außerdem kann der Glasbildschirm brechen oder reißen, wenn er auf eine harte Oberfläche fällt oder dagegen gestoßen wird.

### Schützen Sie Ihre Daten und Software

Löschen Sie keine unbekannten Dateien und ändern Sie nicht die Namen von Dateien oder Verzeichnissen, die Sie nicht selbst erstellt haben. Dies kann zu Softwarefehlern auf dem Gerät führen.

Beachten Sie, dass das Gerät durch den Zugriff auf Netzressourcen anfällig für Computerviren, Hacker, Spyware und andere zerstörerische Aktivitäten ist, durch die das Gerät, die Software oder Ihre Daten beschädigt werden können. Sie sind selbst dafür verantwortlich, entsprechende Schutzmaßnahmen in Form von Firewalls, Antivirensoftware und Anti-Spyware-Software einzurichten und diese Software immer auf dem neuesten Stand zu halten.

Halten Sie elektrische Geräte von Ihrem Gerät fern. Dazu zählen elektrische Ventilatoren, Radiogeräte, leistungsfähige Lautsprecher, Klimaanlagen oder Mikrowellen. Elektrische Geräte erzeugen starke magnetische Felder, die den Bildschirm und die Daten auf dem Gerät beschädigen können.

### Ihr Gerät erzeugt Wärme

Wenn das Gerät eingeschaltet ist oder die Batterie/der Akku aufgeladen wird, können einige Gerätekomponenten Wärme abgeben. Welche Temperatur erreicht wird, richtet sich nach der Systemaktivität und dem Ladezustand der Batterie/des Akkus. Ein längerer Hautkontakt kann sogar durch die Kleidung hindurch zu Hautirritationen oder im schlimmsten Fall zu Hautverbrennungen führen. Vermeiden Sie es, stark erhitzte Gerätekomponenten über längere Zeit mit den Händen, den Oberschenkeln oder anderen Körperteilen zu berühren.

# <span id="page-37-0"></span>Hinweise zur elektromagnetischen Verträglichkeit

# FCC-Konformitätserklärung

Dieses Gerät wurde getestet und entspricht den Grenzwerten für ein digitales Gerät der Klasse B gemäß Teil 15 der FCC-Vorschriften. Diese Grenzwerte sind so ausgelegt, dass sie einen angemessenen Schutz gegen schädliche Störungen in einer Wohnanlage bieten. Von diesem Gerät wird Energie in Form von Funkfrequenzen erzeugt, verwendet und eventuell abgestrahlt, die zu Störungen des Funkverkehrs führen kann, wenn das Gerät nicht gemäß den Anweisungen installiert und verwendet wird. Es gibt jedoch keine Garantie, dass in einer bestimmten Installation keine Störungen auftreten. Falls dieses Gerät den Rundfunk- oder Fernsehempfang stört, was durch Aus- und Einschalten des Geräts festgestellt werden kann, wird dem Benutzer empfohlen, die Störungen durch eine oder mehrere der folgenden Maßnahmen zu korrigieren:

- **•** Richten Sie die Empfangsantenne neu aus oder verlagern Sie sie.
- **•** Vergrößern Sie den Abstand zwischen dem Gerät und dem Empfänger.
- **•** Verbinden Sie das Gerät mit einer Steckdose, die zu einem anderen Stromkreis gehört als der, an den der Empfänger angeschlossen ist.
- **•** Vertragshändler oder Servicecenter um Hilfe bitten.

Lenovo übernimmt keine Verantwortung für Störungen des Rundfunkoder Fernsehempfangs, die durch unbefugte Änderungen an diesem Gerät verursacht wurden. Unerlaubte Änderungen oder Modifikationen können dazu führen, dass dem Benutzer der Betrieb des Geräts untersagt wird.

Dieses Gerät erfüllt Teil 15 der FCC-Vorschriften. Der Betrieb unterliegt den folgenden zwei Bedingungen: (1) Dieses Gerät darf keine schädlichen Interferenzen verursachen, und (2) dieses Gerät muss alle empfangenen Interferenzen akzeptieren, einschließlich Interferenzen, die einen unerwünschten Betrieb verursachen können.

Zuständige Stelle:

Lenovo (Vereinigte Staaten) Incorporated

1009 Think Place - Building One

<span id="page-38-0"></span>Morrisville, NC 27560

Telefon: 1-919-294-5900

# ISED - Vorsicht

Dieses Gerät entspricht dem bzw. den RSS-Standard(s) für lizenzfreie Geräte von Industry Canada (ISEDC, Innovation, Science and Economic Development Canada). Der Betrieb unterliegt den folgenden zwei Bedingungen:

(1) Dieses Gerät darf keine Interferenzen verursachen und (2) Dieses Gerät muss Interferenzen empfangen können, einschließlich Interferenzen, die einen unerwünschten Betrieb des Geräts zur Folge haben.

Le présent appareil est conforme aux CNR d'Industrie Canada applicables aux appareils radio exempts de licence. L'exploitation est autorisée aux deux conditions suivantes:

(1) l'appareil ne doit pas produire de brouillage, et

(2) l'utilisateur de l'appareil doit accepter tout brouillage radioélectrique subi, même si le brouillage est susceptible d'en compromettre le fonctionnement.

# VCCI-Klasse-B-Erklärung für Japan

この装置は、クラス B 情報技術装置です。この装置は、家庭環境で使用すること を目的としていますが、この装置がラジオやテレビジョン受信機に近接して使用 されると、受信障害を引き起こすことがあります。取扱説明書に従って正しい取 り扱いをして下さい。VCCI-B

Konformitätserklärung für Japan für Produkte, die an Stromnetzwerke mit einer Nennstromspannung von 20 A oder weniger pro Phase angeschlossen werden

日本の定格電流が 20A/ 相以下の機器に対する高調波電流規制

高調波電流規格 JIS C 61000-3-2 適合品

# <span id="page-38-1"></span>Informationen zu Umweltverträglichkeit, Wiederverwertung und Entsorgung

# Allgemeine Recycling-Angaben

Lenovo fordert die Besitzer von IT-Geräten auf, diese Geräte nach ihrer Nutzung ordnungsgemäß der Wiederverwertung zuzuführen. Lenovo bietet eine Vielzahl von Programmen und Dienstleistungen an, um Gerätebesitzer beim Recycling ihrer IT-Produkte zu unterstützen. Informationen zur Wiederverwertung von Lenovo-Produkten finden Sie unter folgender Adresse: [http://www.lenovo.com/recycling.](https://www.lenovo.com/recycling)

### Wichtige Informationen zu Batterien/Akkus und **WEEE**

Rücknahme- und Recyclinginformationen für WEEE und Batterien/Akkus in der Europäischen Union und im Vereinigten Königreich

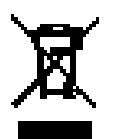

Die Kennzeichnung mit der durchgestrichenen Mülltonne gilt nur für Länder mit Entsorgungsverordnungen für WEEE und Batterien innerhalb der Europäischen Union (EU) und im Vereinigten Königreich (UK).

Geräte und Batterien/Akkus sind gemäß den örtlichen Vorschriften für Elektro- und Elektronik-Altgeräte (Waste of Electrical and Electronic Equipment, WEEE) sowie für Altbatterien und -akkus gekennzeichnet. Diese Vorschriften legen die Rahmenbedingungen für die Rücknahme und das Recycling von Altgeräten und Altbatterien/-akkus fest, die in den einzelnen Regionen gelten. Dieses Etikett ist auf verschiedenen Produkten angebracht, um darauf hinzuweisen, dass das Produkt nicht weggeworfen werden darf, sondern in vorhandene Sammelsysteme zur Wiederverwertung dieser Altprodukte gebracht werden muss.

Das Etikett auf der Batterie kann auch ein chemisches Symbol für Metalle in der Batterie enthalten (Pb für Blei, Hg für Quecksilber und Cd für Cadmium).

Elektro- und Elektronikgeräte (EEE) und Batterien/Akkus, die mit der durchgestrichenen Mülltonne gekennzeichnet sind, dürfen nicht in den unsortierten städtischen Abfall entsorgt werden. Es muss die verfügbare Infrastruktur für Rückgabe, Recycling und Verwertung von WEEE und Altbatterien/-akkus genutzt werden, um eine mögliche Beeinträchtigung der Umwelt und der menschlichen Gesundheit durch gefährliche Stoffe zu minimieren.

Lenovo Elektro- und Elektronikgeräte (EEE) können Teile und Komponenten enthalten, die am Ende ihrer Lebensdauer ggf. als gefährliche Abfallstoffe eingestuft werden.

Elektro- und Elektronik-Altgeräte können kostenlos an der Verkaufsstelle oder bei jedem Händler abgegeben werden, der Elektro- und Elektronikgeräte gleicher Art und Funktion wie die gebrauchten Geräte verkauft.

Bevor Elektro- und Elektronikgeräte (EEE) in Abfallsammeleinrichtungen entsorgt werden, muss der Endbenutzer Batterien und Akkus aus den Geräten entfernen und in das gesonderte Sammelsystem geben.

Entsorgung von Lithiumbatterien und Batteriepacks aus Produkten von Lenovo:

In Ihrem Lenovo-Produkt ist möglicherweise eine knopfförmige Lithiumbatterie eingebaut. Details zur Batterie finden Sie in der Produktdokumentation. Wenn der Akku ausgetauscht werden muss, wenden Sie sich an Ihre Verkaufsstelle oder an den Kundendienst von Lenovo. Wenn Sie eine Lithiumbatterie entsorgen müssen, isolieren Sie sie mit Vinylband, wenden Sie sich an Ihre Verkaufsstelle oder an einen Entsorgungsbetrieb und befolgen Sie deren Anweisungen.

Ihr Lenovo Gerät enthält möglicherweise einen Lithium-Ionen-Akku oder eine Nickel-Metallhydrid-Batterie. Details zur Batterie finden Sie in der Produktdokumentation. Wenn Sie eine Lithiumbatterie entsorgen müssen, isolieren Sie sie mit Vinylband, wenden Sie sich an die Verkaufsstelle oder den Kundendienst von Lenovo oder an einen Entsorgungsbetrieb und befolgen Sie deren Anweisungen. Sie können auch die entsprechenden Anweisungen im *Benutzerhandbuch* Ihres Produkts lesen.

Informationen zur ordnungsgemäßen Sammlung und Verwertung erhalten Sie unter: [https://www.lenovo.com/environment.](https://www.lenovo.com/environment)

Weitere zusätzliche WEEE-Informationen gehen zu: [https://www.lenovo.com/recycling.](https://www.lenovo.com/recycling)

# Akku-Recycling-Informationen für Brasilien

#### **Declarações de Reciclagem no Brasil**

Descarte de um Produto Lenovo Fora de Uso Equipamentos elétricos e eletrônicos não devem ser descartados em lixo comum, mas enviados à pontos de coleta, autorizados pelo fabricante do produto para que sejam <span id="page-41-0"></span>encaminhados e processados por empresas especializadas no manuseio de resíduos industriais, devidamente certificadas pelos orgãos ambientais, de acordo com a legislação local. A Lenovo possui um canal específico para auxiliá-lo no descarte desses produtos. Caso você possua um produto Lenovo em situação de descarte, ligue para o nosso SAC ou encaminhe um e-mail para: reciclar@lenovo.com, informando o modelo, número de série e cidade, a fim de enviarmos as instruções para o correto descarte do seu produto Lenovo.

# Recycling-Informationen für Japan

Informationen zu Recycling und Entsorgung in Japan finden Sie unter <http://www.lenovo.com/recycling/japan>.

# Recycling-Informationen für Indien

Informationen zu Recycling und Entsorgung in Indien finden Sie unter https://www.lenovo.com/in/en/social\_responsibility/sustainability/ptb [india.html](https://www.lenovo.com/in/en/social_responsibility/sustainability/ptb_india.html).

# Akku-Recycling-Kennzeichnungen

**•** Akku-Recycling-Informationen für Taiwan

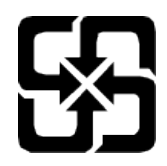

**•** Akku-Recycling-Informationen für die USA und Kanada

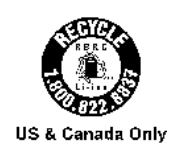

# ENERGY STAR – Modellinformationen

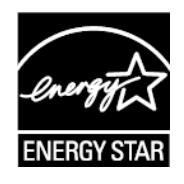

ENERGY STAR® ist ein gemeinsames Programm der US-amerikanischen Umweltschutzbehörde und des US-amerikanischen Energieministeriums, das darauf abzielt, durch den Einsatz von energieeffizienten Produkten und <span id="page-42-0"></span>Verfahren Geld zu sparen und die Umwelt zu schützen.

Lenovo ist stolz darauf, seinen Kunden Produkte mit dem Umweltzeichen ENERGY STAR anbieten zu können. Sie finden vielleicht eine ENERGY STAR-Markierung auf Ihrem Computer oder auf der Oberfläche der Stromeinstellungen. Lenovo Tablets mit ENERGY STAR-Kennzeichnung und den folgenden Modellbezeichnungen wurden so konzipiert und getestet, dass sie den Anforderungen des ENERGY STAR-Programms für Tablets entsprechen.

### TB330FU

Durch die Nutzung von Produkten mit dem Umweltzeichen ENERGY STAR und der Energiemanagementfunktionen Ihres Tablets können Sie dazu beitragen, den Stromverbrauch zu senken. Ein niedrigerer Stromverbrauch kann zu beträchtlichen Einsparungen, einer saubereren Umwelt und der Reduzierung von Treibhausgasen führen.

Weitere Informationen zu ENERGY STAR finden Sie unter: http://www.energystar.gov.

Lenovo ermutigt Sie, die effiziente Nutzung von Energie zu einem wesentlichen Bestandteil Ihrer täglichen Aufgaben zu machen. Um Sie bei diesem Vorhaben zu unterstützen, hat Lenovo die folgenden Energiemanagementfunktionen voreingestellt, die wirksam werden, wenn der Computer über einen festgelegten Zeitraum inaktiv war:

Energieplan: Standard

Display ausschalten: Nach 30 Sekunden.

Drücken Sie die Ein-/Aus-Taste, um das Display einzuschalten.

Die Funktion "Wake on LAN": NV

# Exportbestimmungen

Dieses Produkt unterliegt der Ausführungsverordnung des USamerikanischen Exportkontrollrechts (United States Export Administration Regulations (EAR)) und trägt die Kennzeichnung für Exportgüter mit USamerikanischem Ursprung (Export Classification Control Number (ECCN)) 5A992.c. Es darf reexportiert werden, mit Ausnahme der Länder, für die laut der Länderliste EAR E1 ein Embargo besteht.

# <span id="page-43-0"></span>Dolby-Zertifizierung

Dolby, Dolby Atmos und das Doppel-D-Symbol sind eingetragene Marken der Dolby Laboratories Licensing Corporation. Hergestellt unter Lizenz der Firma Dolby Laboratories. Vertrauliche unveröffentlichte Werke. Copyright © 2012-2023 Dolby Laboratories. Alle Rechte vorbehalten.

# HEVC-Standard

Dieses Produkt unterstützt digitale Videocodierung in bestimmten Versionen des HEVC-Standards und ist durch Patente unter [patentlist.accessadvance.](https://accessadvance.com/advance-patent-lists/) [com](https://accessadvance.com/advance-patent-lists/) geschützt.

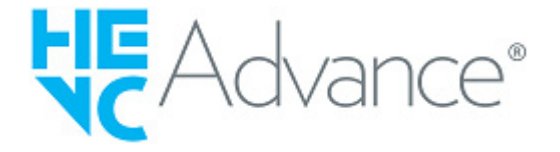